## Авторизация в модуле

Для работы в модуле необходимо настроить электронную подпись (ЭП) на рабочем месте пользователя. Настройка формирования ЭЦП подробнее описана в [И](https://confluence.softrust.ru/pages/viewpage.action?pageId=32736045) [нструкции по настройке формирования ЭЦП](https://confluence.softrust.ru/pages/viewpage.action?pageId=32736045).

Для запуска модуля следует в браузере ввести адрес модуля и нажать Enter.

Откроется страница авторизации в модуле.

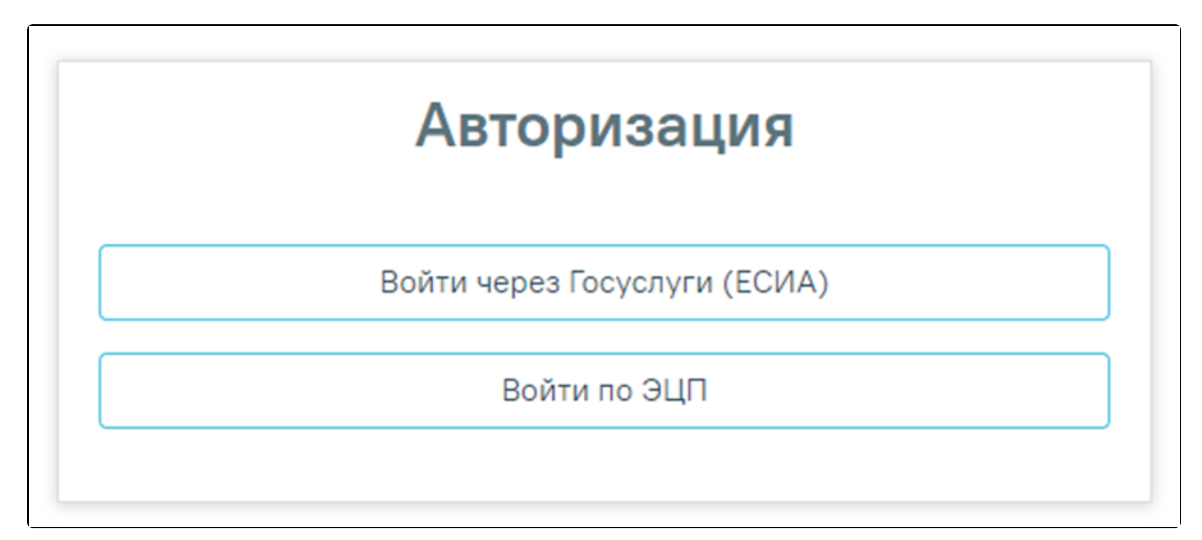

## Окно авторизации в модуле

Авторизоваться в модуле можно двумя способами: по электронной подписи сотрудника или через Госуслуги (ЕСИА).

Для авторизации в модуле необходимо нажать кнопку «Войти по ЭЦП». Откроется окно выбора сертификата подписи.

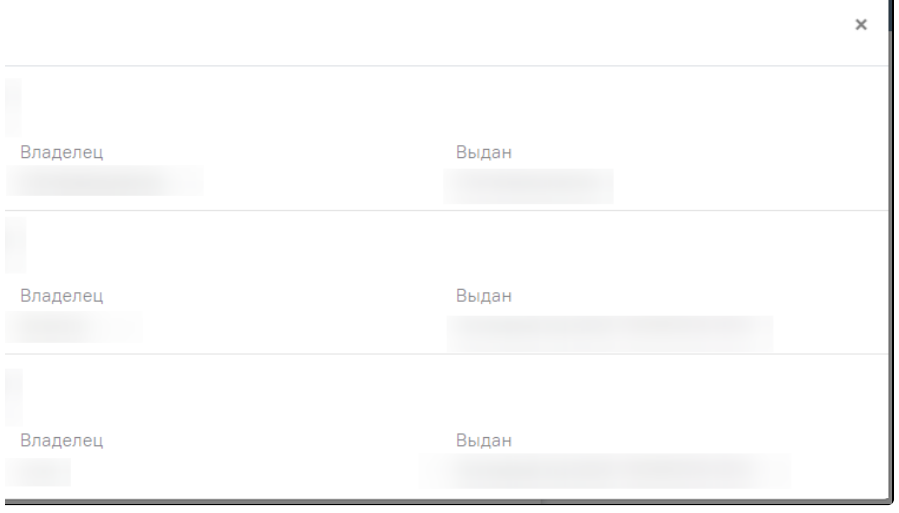

## Выбор сертификата

Если пользователь работает в нескольких аптеках с одним сертификатом, то необходимо выбрать медицинскую организацию, в которой пользователь будет осуществлять работу.

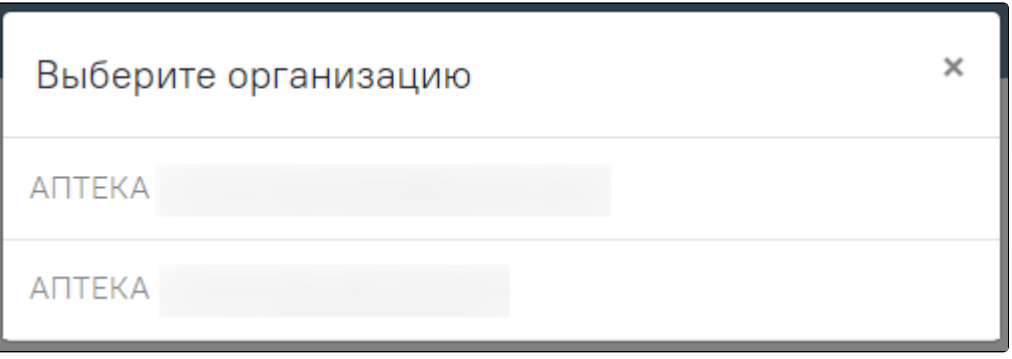

## Выбор организации

После выбора сертификата и организации откроется страница поиска рецептов.

Для авторизации в модуле через Госуслуги необходимо нажать кнопку «Войти через Госуслуги (ЕСИА)». Откроется страница авторизации на Госуслугах.

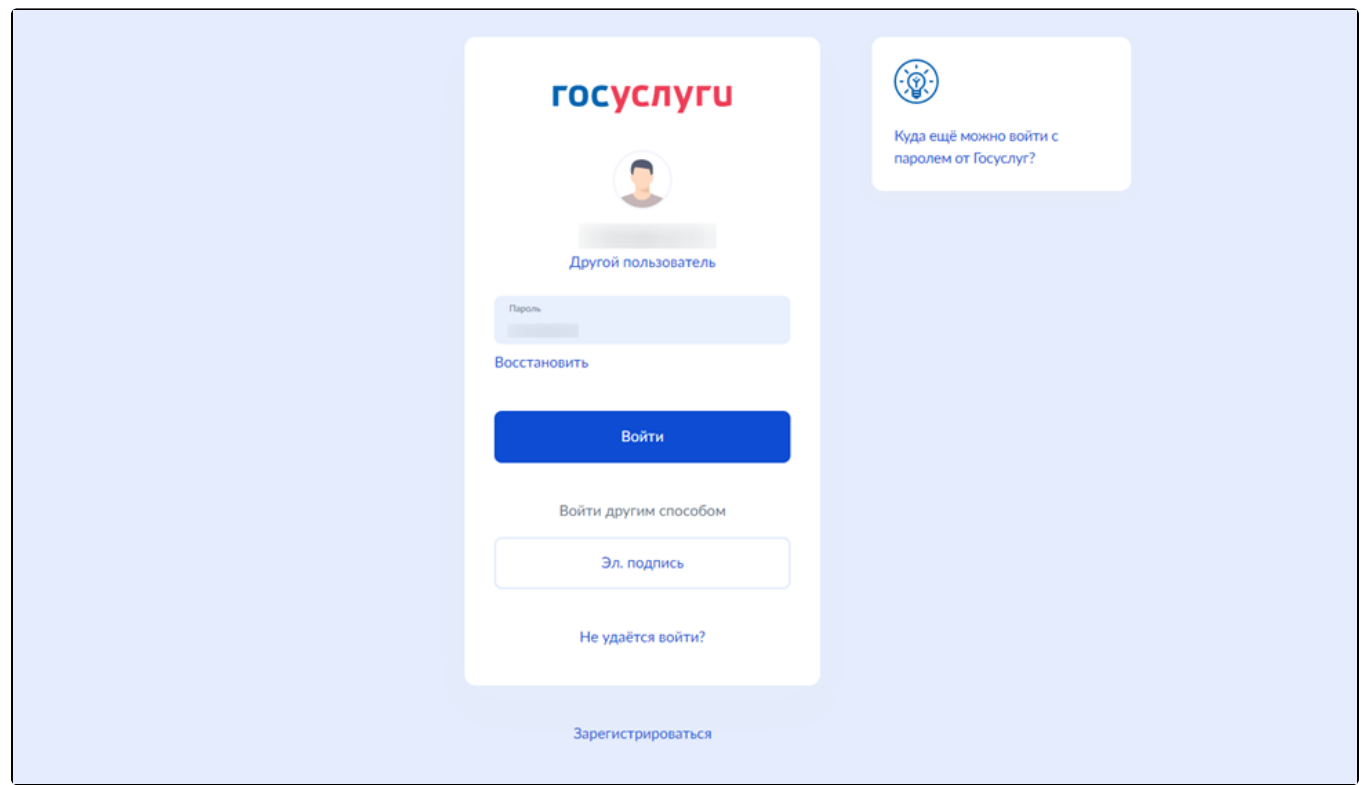

Авторизация в модуле через Госуслуги (ЕСИА)

После успешной авторизации на Госуслугах отроется страница поиска рецептов.